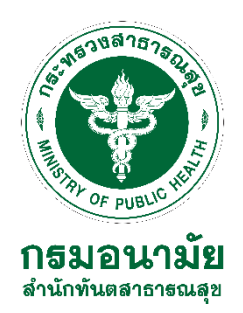

# **ขั้นตอนการสมัครใช้งานระบบงานหลักกรมอนามัย สำหรับบุคลากรใหม่ สำนักทันตสาธารณสุข ปี 2567**

การสมัครใช้งานระบบงานหลักกรมอนามัย สำหรับบุคลากรใหม่ ผู้ใช้งานต้องเป็นเจ้าหน้าที่ ที่ปฏิบัติงานภายในกรมอนามัย **เท่านั้น** โดยมีเอกสารต้องเตรียม ได้แก่ สำเนาบัตรประจำตัวประชาชน ที่ ดำเนินการขอสมัครใช้งาน ซึ่งสามารถใช้งานระบบดังต่อไปนี้

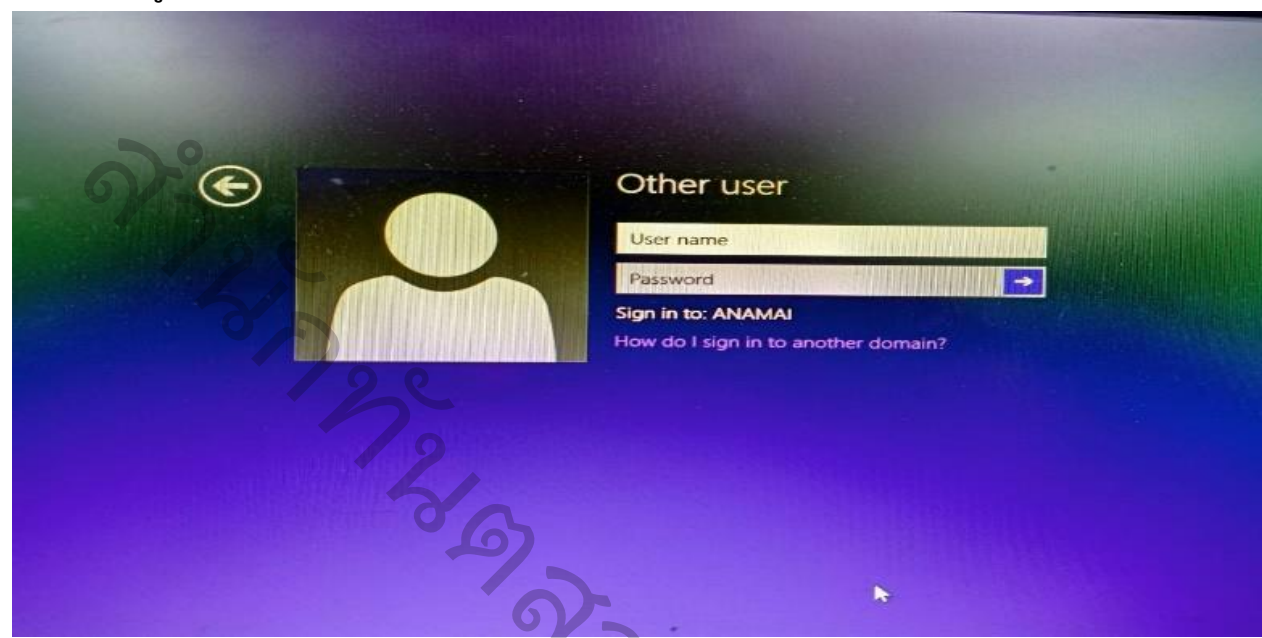

**1. ระบบพิสูจน์ตัวตน active directory users and computers**

**2. ระบบจดหมายอิเล็กทรอนิกส์กรมอนามัย(anamai.mail.go.th) ผ่าน https://workd.go.th/**

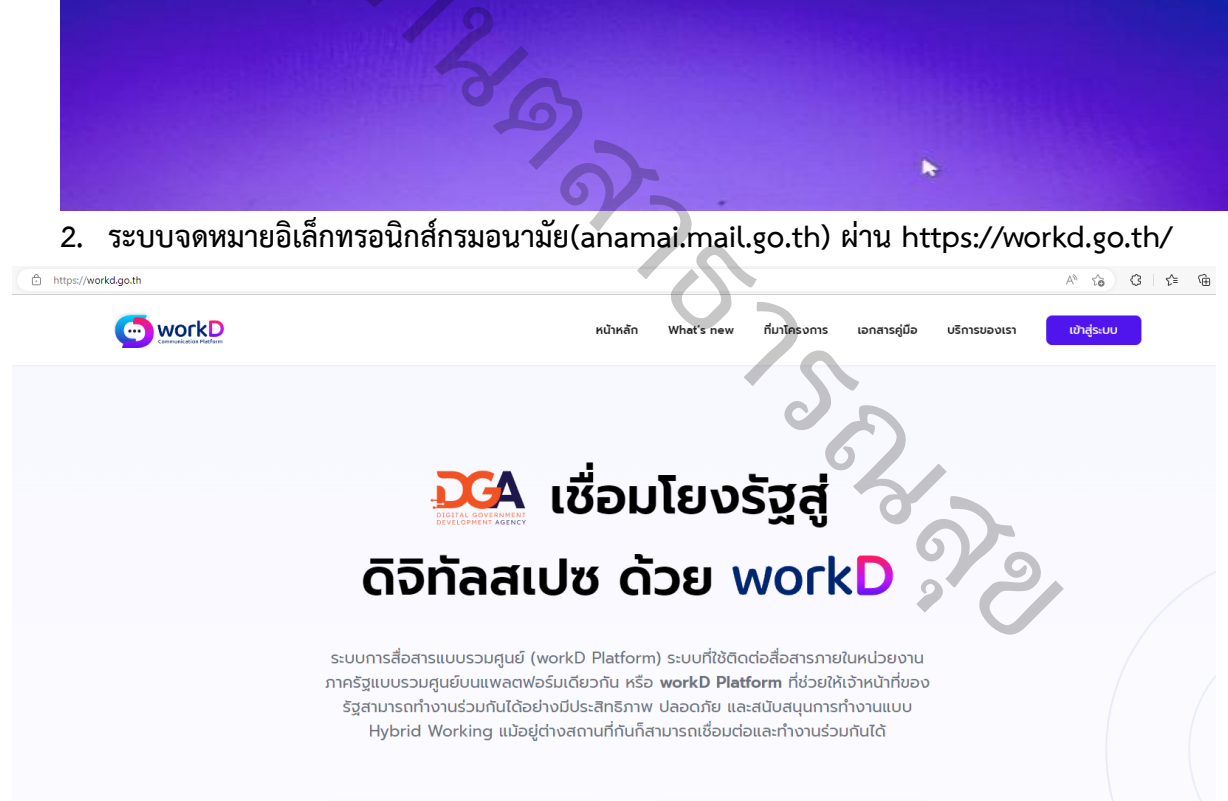

**3. ระบบสารบรรณอิเล็กทรอนิกส์ผ่าน eoffice.anamai.moph.go.th**

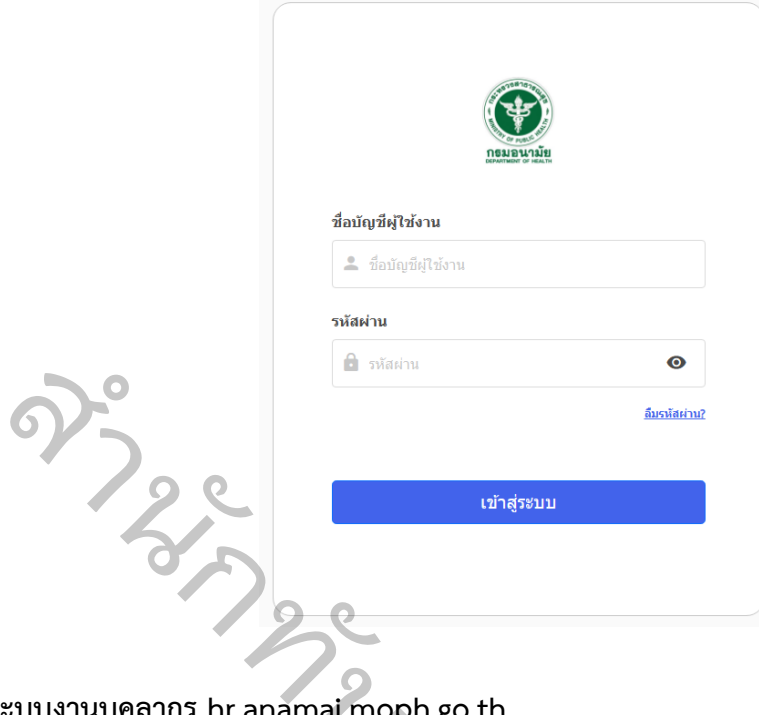

4. **ระบบงานบุคลากร hr.anamai.moph.go.th** 

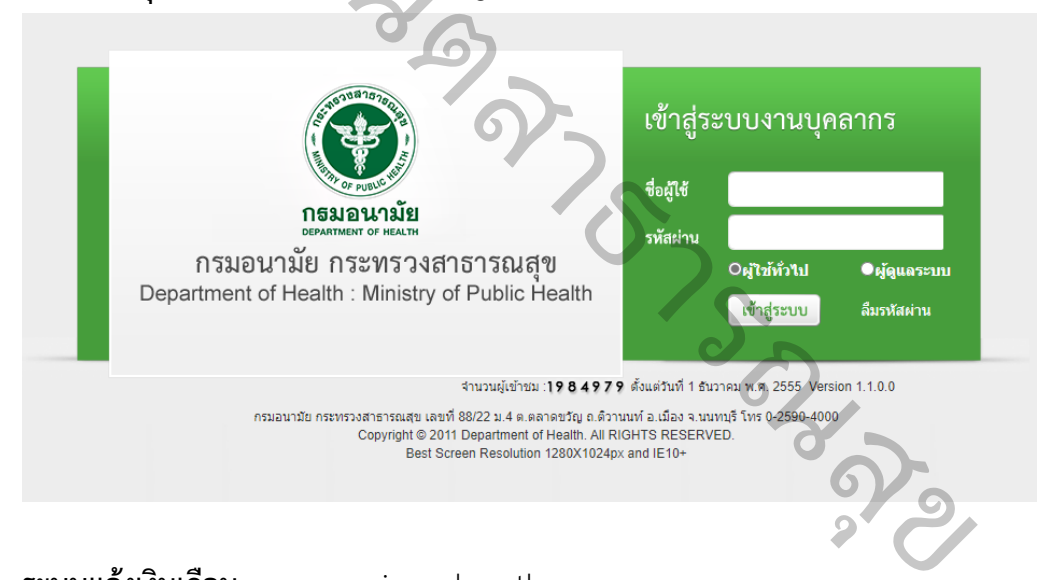

**5. ระบบแจ้งเงินเดือน** oss.anamai.moph.go.th

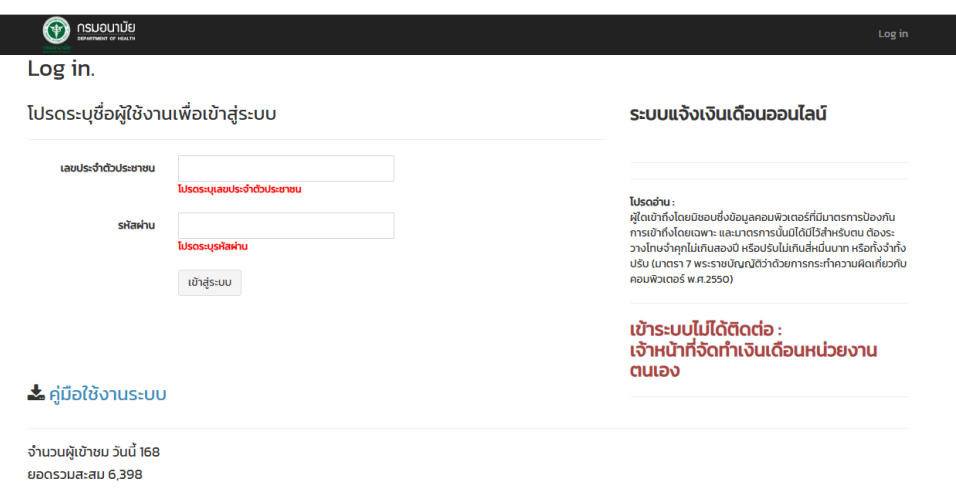

### **มีขั้นตอนการสมัครขอใช้งานระบบภายในกรมอนามัย มีดังนี้**

1. เข้าเว็บไซต์ **https://onestopservice.anamai.moph.go.th**

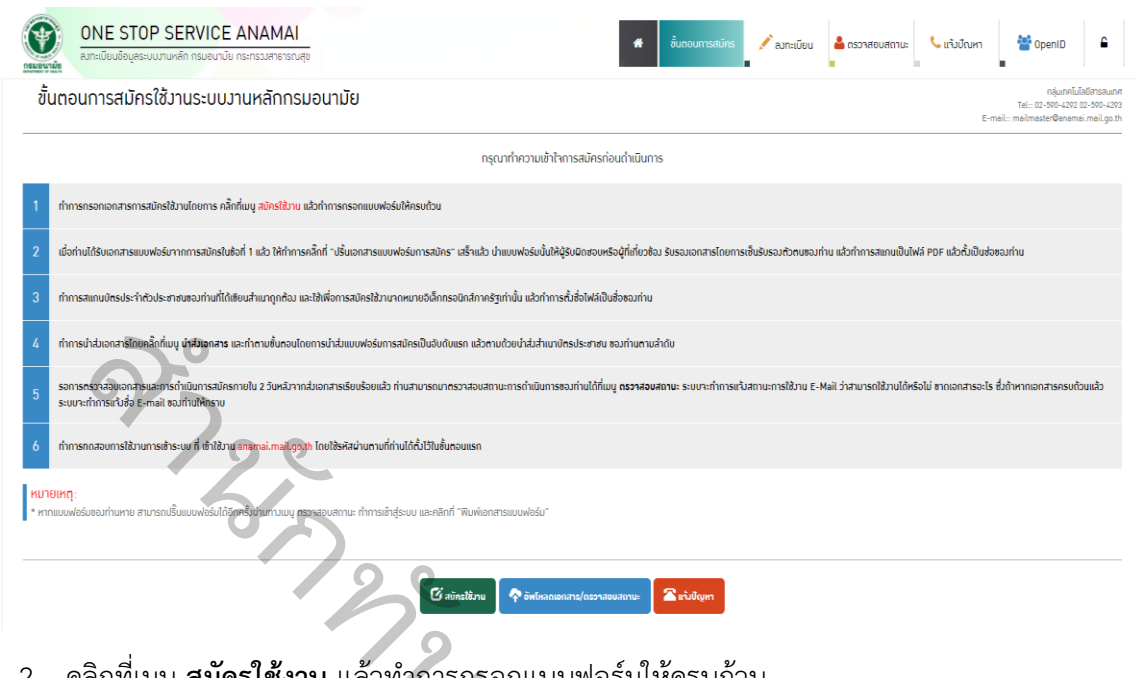

2. คลิกที่เมนู **สมัครใช้งาน** แล้วทำการกรอกแบบฟอร์มให้ครบถ้วน

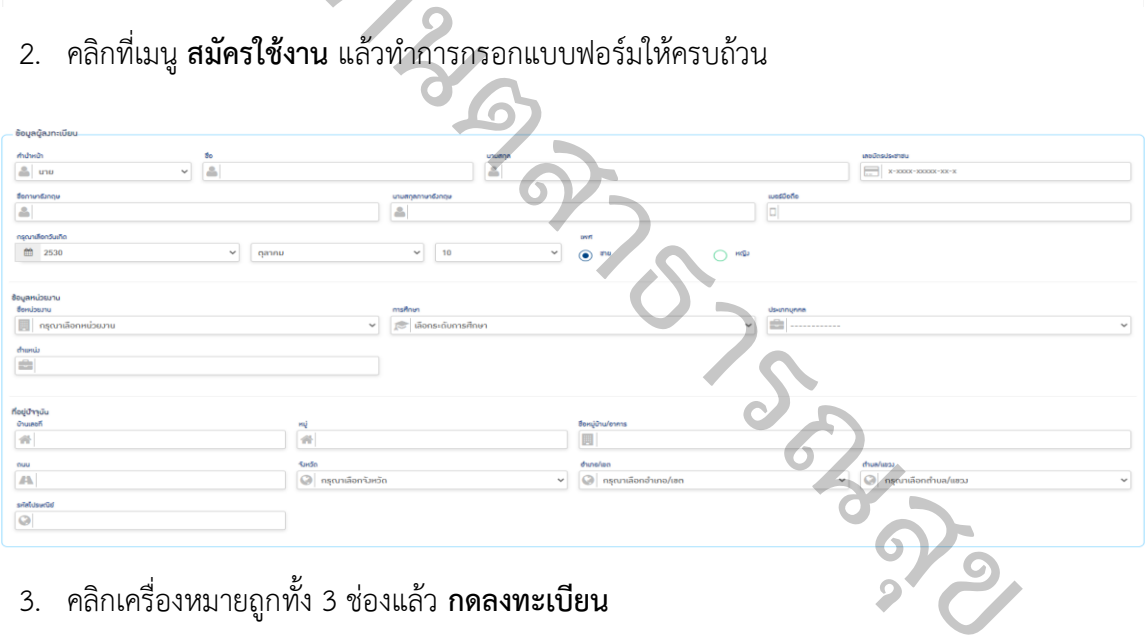

3. คลิกเครื่องหมายถูกทั้ง 3 ช่องแล้ว **กดลงทะเบียน**

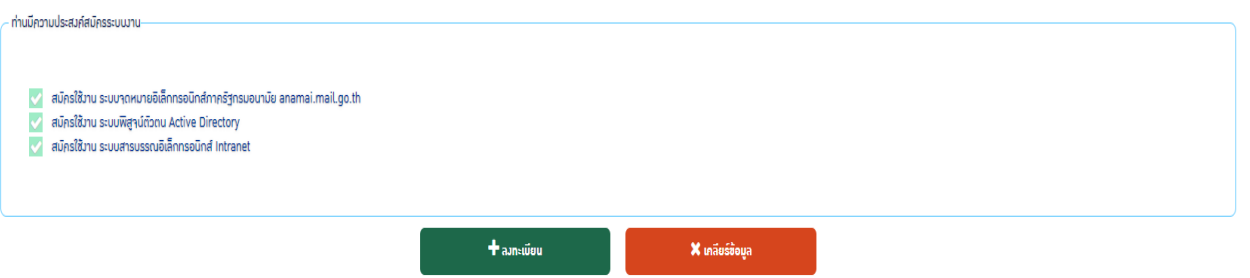

 $\mathbf{P}$ 

4. เมื่อได้รับเอกสารแบบฟอร์มจากการสมัคร (แบบฟอร์มการขอใช้งาน) ให้ทำการคลิก "ปริ้นเอกสาร เเบบฟอร์มการสมัคร"

#### แบบฟอร์มการขอใช้งานระบบงานหลักกรมอนามัย

กองแผนงาน กรมอนามัย กระทรวงสาธารณสุข

กลุ่มเทคโนโลยีสารสนเทศ โทร. 0-25904290 E-mail : mailmaster@anamai.mail.go.th

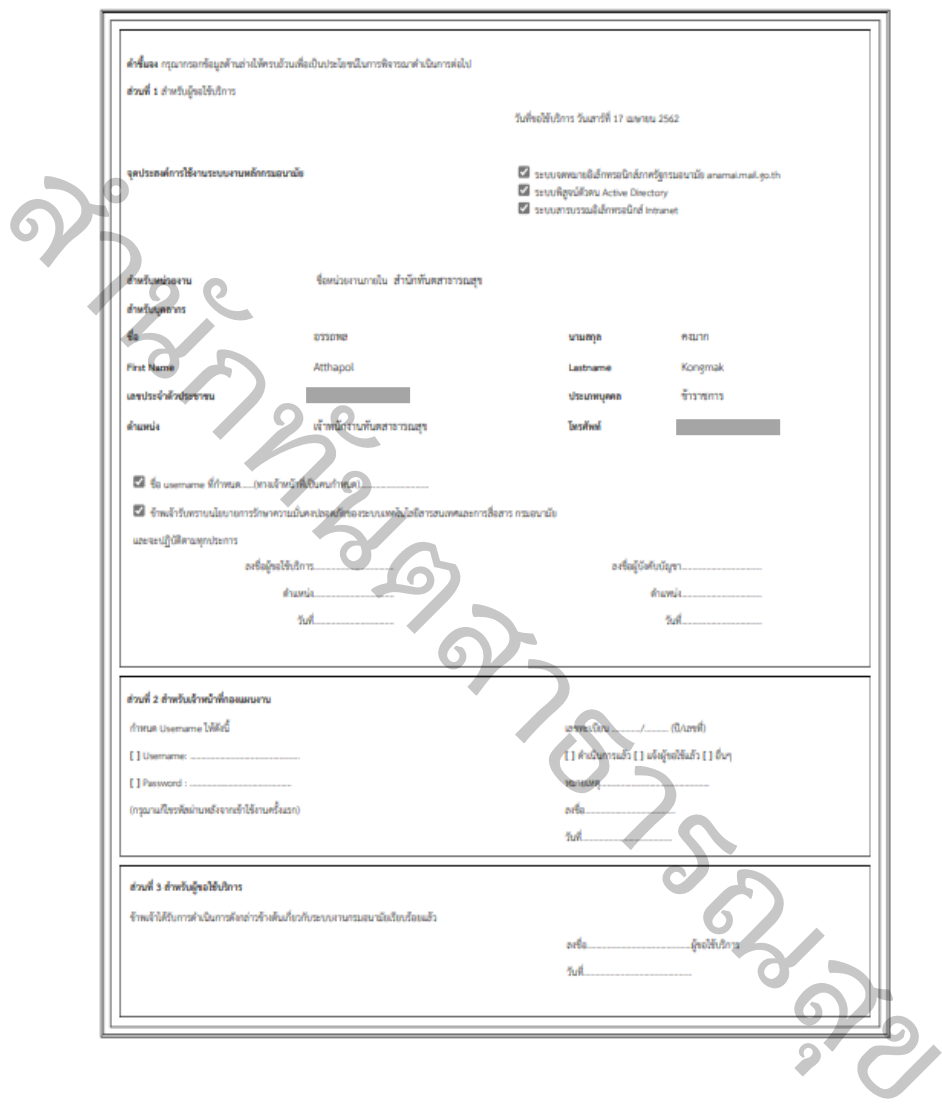

5. ลงชื่อผู้ขอใช้บริการ และให้หัวหน้ากลุ่มงานหรือผู้บังคับบัญชา ลงลายมือชื่อ

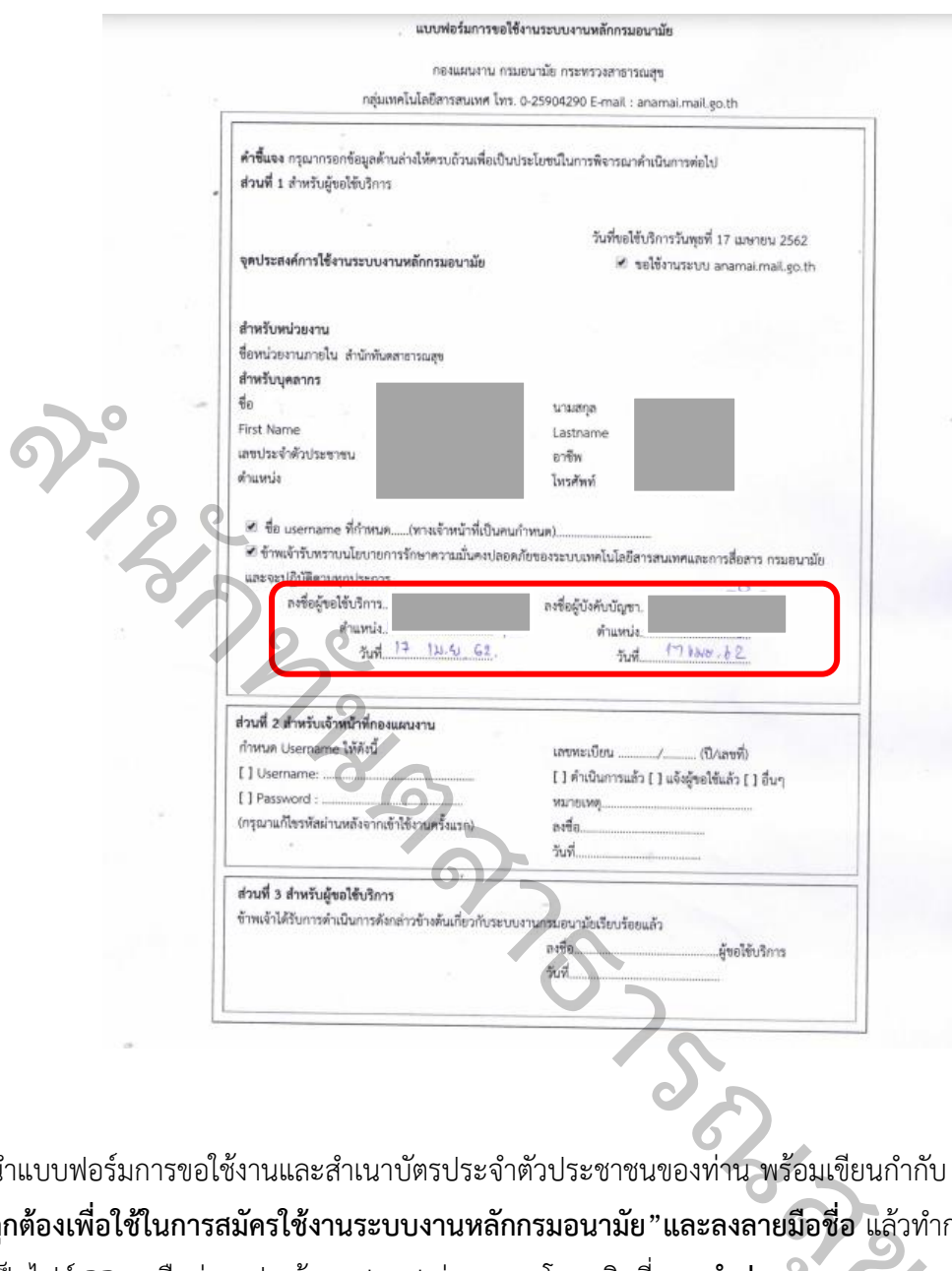

- 6. นำแบบฟอร์มการขอใช้งานและสำเนาบัตรประจำตัวประชาชนของท่าน พร้อมเขียนกำกับ **"สำเนา ถูกต้องเพื่อใช้ในการสมัครใช้งานระบบงานหลักกรมอนามัย"และลงลายมือชื่อ** แล้วทำการสแกน **ข**เป็นไฟล์ PDF หรือถ่ายรูป แล้ว Upload ส่งเอกสารโดยคลิกที่เมนู **นำส่งเอกสาร ุ**
- 7. แจ้งผู้รับผิดชอบ IT สำนักทันตสาธารณสุข เพื่อประสานงานแจ้งผู้รับผิดชอบระบบงานดังกล่าว (กอง ดิจิทัลเพื่อส่งเสริมสุขภาพ กรมอนามัย)
- 8. รอการตรวจสอบเอกสารและการดำเนินการสมัครภายใน 1 วันหลังจากส่งเอกสารเรียบร้อยแล้ว

9. **ตรวจสอบสถานะ** โดยใช้ **เลขบัตรประชาชน** ระบบจะทำการแจ้งสถานะการใช้งาน

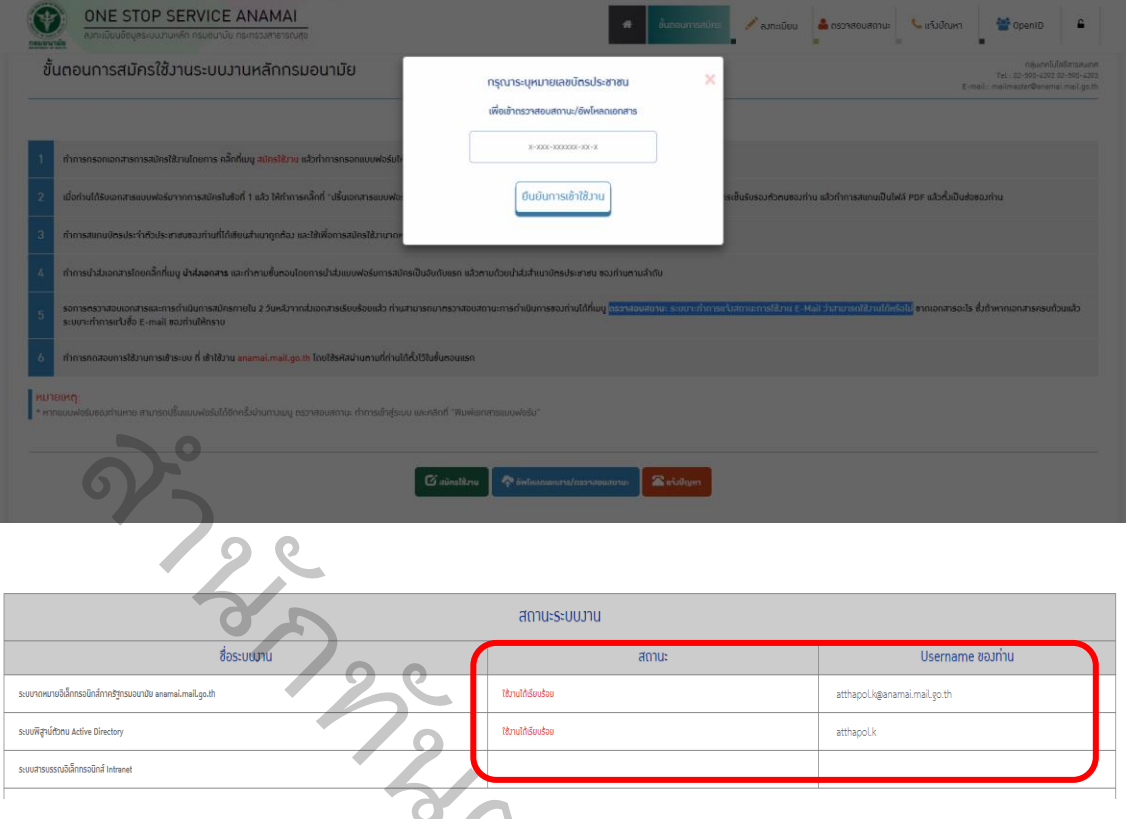

10. เมื่อสถานะขึ้นว่า **"ใช้งานได้เรียบร้อย"** ให้ติดต่อ เจ้าหน้าที่ IT สำนักทันตสาธารณสุข เพื่อประสาน ผู้รับผิดชอบระบบงาน ขอรหัสผ่านให้บุคลากรใหม่ นตรียนร้อย" ให้ติดต่อ เจ้าหน้าที่ IT สำนักทันตสาธาร[ณ](https://dental.anamai.moph.go.th/th/cms-of-487/download?id=97076&mid=20773&mkey=m_document&lang=th&did=29849)<br>สผ่านให้บุคลากรใหม่<br>เ**ตอร์และเข้าใช้งาน Wi-fi หน่วยงาน**<br>มารณสุข ดำเนินการ join domain เครื่องคอมพิวเตล<br>ive directory users and computers (ขั้นตอนการ<br>ด้รับมา เข้าใช้งานค

## **\*\*ขั้นตอนการเข้าใช้งานคอมพิวเตอร์และเข้าใช้งาน Wi-fi หน่วยงาน**

- 11. เจ้าหน้าที่ IT สำนักทันตสาธารณสุข ดำเนินการ join domain เครื่องคอมพิวเตอร์ เพื่อเข้าใช้งาน ระบบระบบพิสูจน์ตัวตน active directory users and computers (ขั้นตอนการ join domain)
- 12. ใช้User และ Password ที่ได้รับมา เข้าใช้งานคอมพิวเตอร์ที่ได้ join domain แล้ว

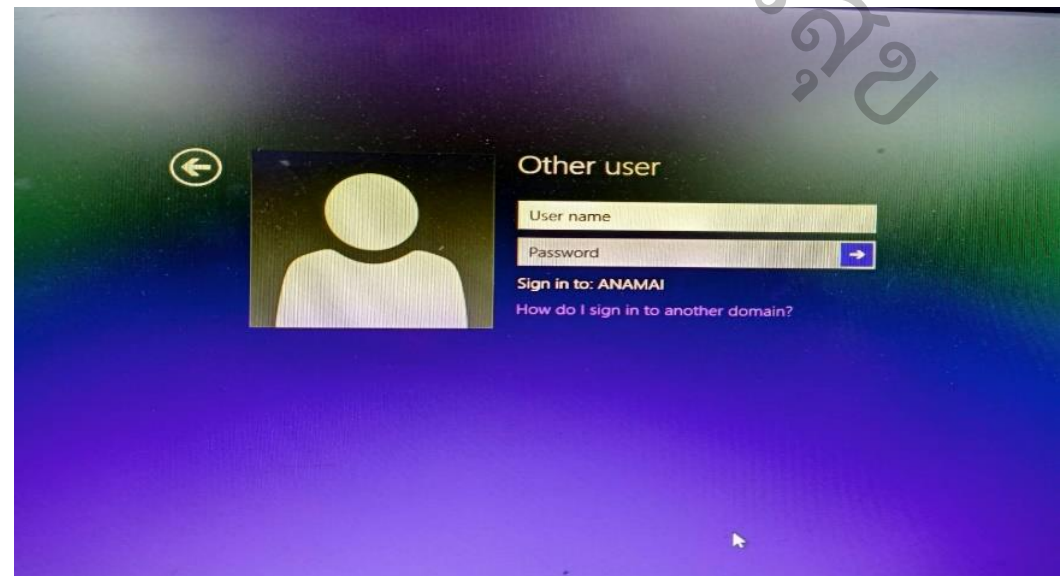

13. ใช้User และ Password ที่เข้าใช้งานคอมพิวเตอร์ในการเข้าใช้ Wifi หรือ Internet กรมอนามัย

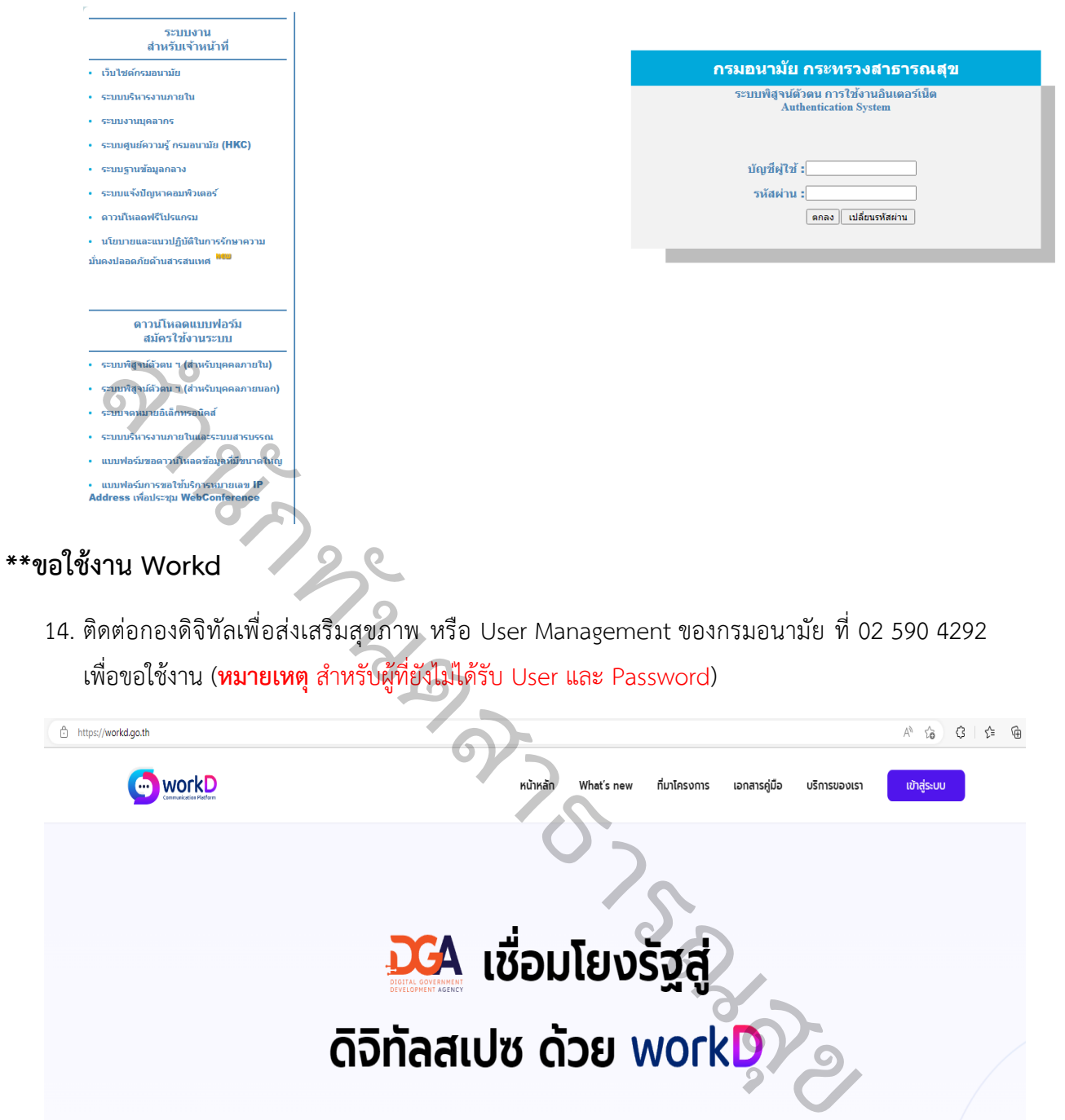

ภาครัฐแบบรวมศูนย์บนแพลตฟอร์มเดียวกัน หรือ workD Platform ที่ช่วยให้เจ้าหน้าที่ของ รัฐสามารถทำงานร่วมกันได้อย่างมีประสิทธิภาพ ปลอดภัย และสนับสนุนการทำงานแบบ Hybrid Working แม้อยู่ต่างสถานที่กันก็สามารถเชื่อมต่อและทำงานร่วมกันได้

### **\*\*ขอใช้งานระบบสารบรรณอิเล็กทรอนิกส์**

15. ลงทะเบียนขอใช้งานระบบสารบรรณอิเล็กทรอนิกส์ ผ่าน

[https://ehs.anamai.moph.go.th/public/workflow.php?wfp=WNzNrMmw0ZTR3NDA1ZzR](https://ehs.anamai.moph.go.th/public/workflow.php?wfp=WNzNrMmw0ZTR3NDA1ZzRhNHI0bzRmM3E1aTRwNHEzdzNiMjI0eTJ3MjU0YjJqM24z) [hNHI0bzRmM3E1aTRwNHEzdzNiMjI0eTJ3MjU0YjJqM24z](https://ehs.anamai.moph.go.th/public/workflow.php?wfp=WNzNrMmw0ZTR3NDA1ZzRhNHI0bzRmM3E1aTRwNHEzdzNiMjI0eTJ3MjU0YjJqM24z)

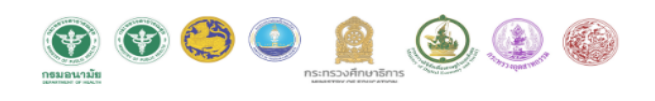

STOP WARD

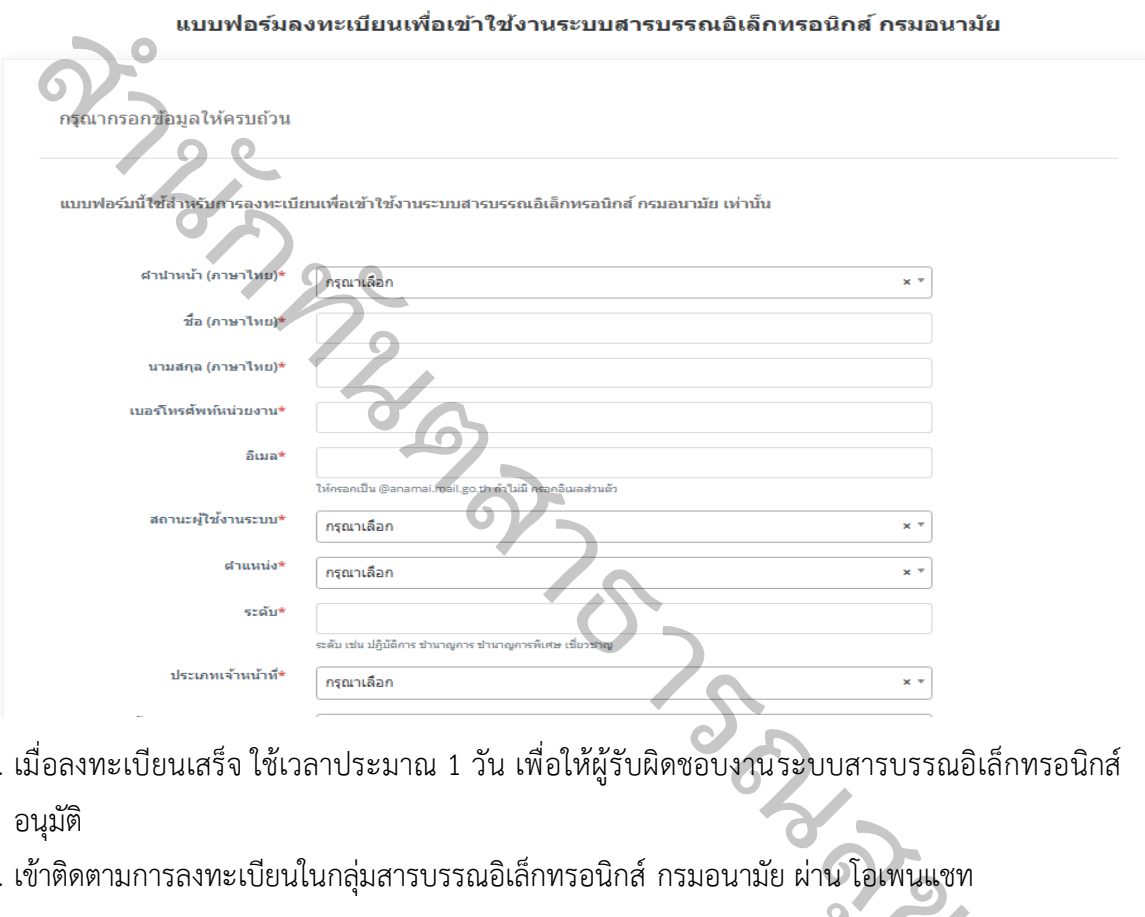

- 16. เมื่อลงทะเบียนเสร็จ ใช้เวลาประมาณ 1 วัน เพื่อให้ผู้รับผิดชอบงานระบบสารบรรณอิเล็กทรอนิกส์ อนุมัติ
- 17. เข้าติดตามการลงทะเบียนในกลุ่มสารบรรณอิเล็กทรอนิกส์ กรมอนามัย ผ่าน โอเพนแชท<br><u>https://line.me/ti/g2/tNa85exJaC5P4BIHH75XIXqq-</u> [https://line.me/ti/g2/tNa85exJaC5P4BIHH75XIXqq-](https://line.me/ti/g2/tNa85exJaC5P4BIHH75XIXqq-9qaQSacmxTXbA?utm_source=invitation&utm_medium=link_copy&utm_campaign=default)[9qaQSacmxTXbA?utm\\_source=invitation&utm\\_medium=link\\_copy&utm\\_campaign=d](https://line.me/ti/g2/tNa85exJaC5P4BIHH75XIXqq-9qaQSacmxTXbA?utm_source=invitation&utm_medium=link_copy&utm_campaign=default) [efault](https://line.me/ti/g2/tNa85exJaC5P4BIHH75XIXqq-9qaQSacmxTXbA?utm_source=invitation&utm_medium=link_copy&utm_campaign=default) ผู้รับผิดชอบงานระบบสารบรรณอิเล็กทรอนิกส์จะแจ้งลงในกลุ่มเมื่อได้รับการอนุมัติ  $\mathbf{P}$
- 18. สามารถเข้าสู่ระบบสารบรรณ URL Website : eoffice.anamai.moph.go.th

**ชื่อบัญชีผู้ใช้งาน :** ชื่อ.นามสกุลตัวแรก (เป็นภาษาอังกฤษ) ตัวอย่าง : atthapol.k **รหัสผ่านเริ่มต้น :** User@1234 (ใช้งานครั้งแรกทุกคนใช้รหัสนี้เหมือนกัน) เมื่อเข้าสู่ระบบครั้งแรกต้องกำหนดรหัสใหม่ ซึ่งประกอบไปด้วย

- ตัวอักษรภาษาอังกฤษพิมพ์ใหญ่ 1 ตัว
- ตัวอักษรภาษาอังกฤษพิมพ์เล็ก
- ตัวเลข
- $\bullet$  อักขระ เช่น ! @ \$ % ^ & \* . + , #
- โดยความยาวไม่น้อยกว่า 8 ตัวอักษร

สามารถเข้าไปศึกษาขั้นตอนและวิธีการใช้งานผ่านคู่มือได้ตามลิ้งแนบ ดังนี้

1. คู่มือสารบรรณดิจิทัล กรมอนามัย

: [https://shorturl.asia/r](https://shorturl.asia/r1u7d)1u7d

2. คู่มือการลงนามอิเล็กทรอนิกส์

- : <https://shorturl.asia/iGxPe>
- 3. คู่มือการร่างหนังสือ
- : [https://shorturl.asia/G](https://shorturl.asia/G03DF)03DF  $\sum_{i=1}^{n}$
- 19. สำหรับ ระบบงานบุคลากร hr.anamai.moph.go.th ดำเนินการติดต่อกับ งานการเจ้าหน้าที่ของ หน่วยงาน เพื่อขอใช้งานระบบต่อไป :บบงานบุ<br>เพื่อขอใช้ง<br>-**ั**

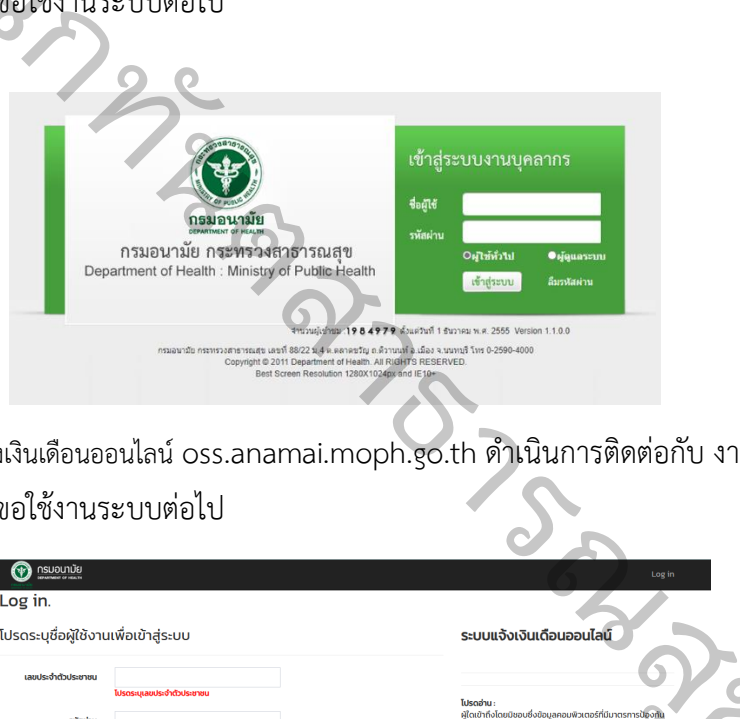

20. สำหรับ ระบบแจ้งเงินเดือนออนไลน์ oss.anamai.moph.go.th ดำเนินการติดต่อกับ งานการเงินของ หน่วยงาน เพื่อขอใช้งานระบบต่อไป

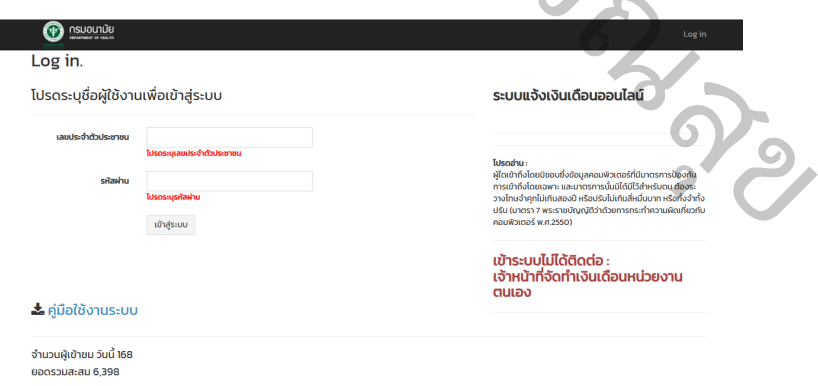

 **ผู้จัดทำ** นายอรรถพล คงมาก กลุ่มสนับสนุนวิชาการและการวิจัย